## Registering for and Completing the Faculty Projection and Reporting Tool for Grant Managers and Business Managers Training in the Duke LMS

- 1. Log into the Duke LMS (https://lms.duhs.duke.edu/prodcontent).
- 2. At the Duke LMS Home screen, in the Catalog Search field, type "projection."
- 3. In the **Starting** field, select "Any Date" from the menu.
- 4. Click the Search button.

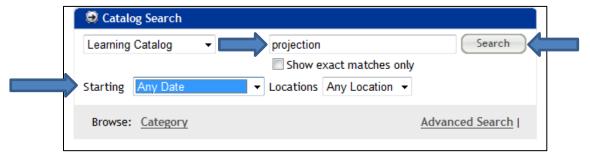

5. Scroll through the results to find the **Faculty Projection and Reporting Tool for Grant Managers** and **Business Managers** course. Select the offering for the desired date.

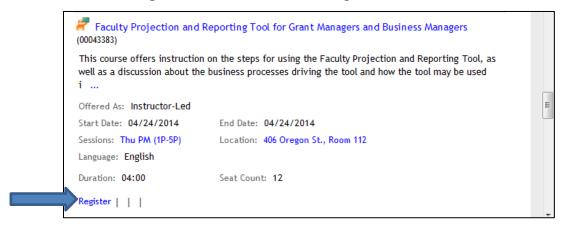

6. Click the **Register** link. Note, if the pre-requisites for this class have not been met, you will receive a message indicating what learning needs to be completed.

7. On the **Confirmation** page, click the **Go to In-Progress Learning** link.

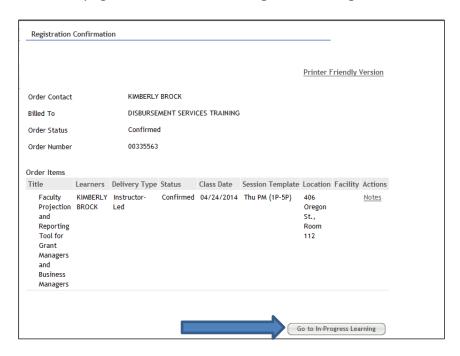

8. Click the View Details button.

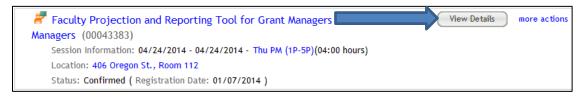

9. Read the course description. Note the no-show fee statement.

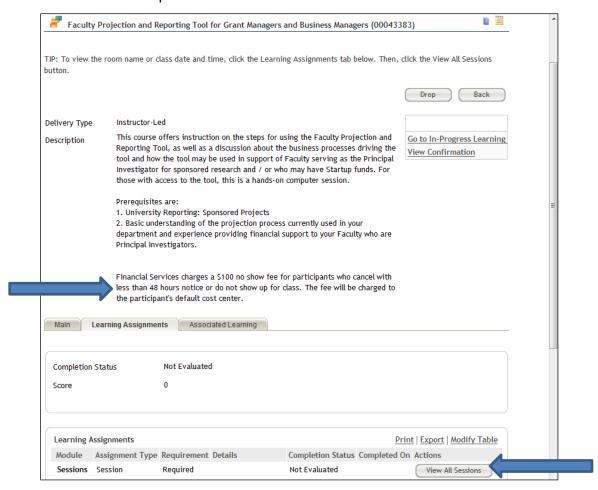

- 10. Click the View All Sessions button.
- 11. Note the start and end time and the instructor, if one is listed.

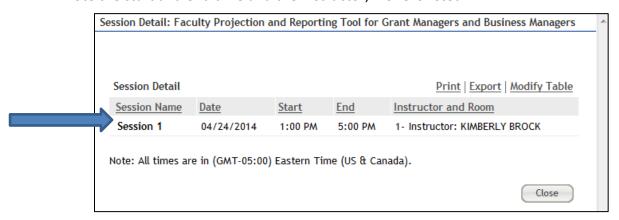